## Scitation.org

# User Guide

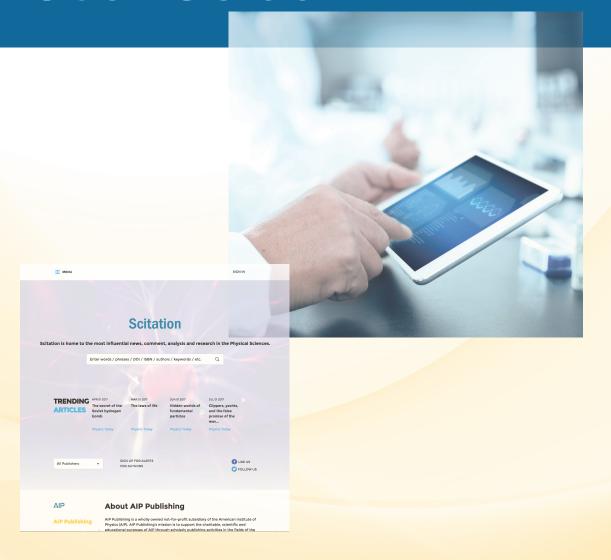

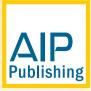

## **Table of Contents**

| Page 2  | About Scitation.org and Profile Set Up                        |
|---------|---------------------------------------------------------------|
| Page 3  | Scitation.org Homepage                                        |
| Page 4  | Advanced Search Tool & Results                                |
| Page 5  | Navigating a Journal's Homepage - Search by Citation          |
| •       | lournal Homepage - Table of Contents,<br>Accessing an Article |
| Page 7\ | /iewing an article                                            |
|         | Icons                                                         |
|         | <ul><li>Figures</li></ul>                                     |

- Citations & tools
- Metrics
- Related articles
- Sharing an article

Page 9..... Books Now Available

- Accessing the Books Homepage
- Books Title Page
- Viewing a Book Chapter

## The Scitation.org Platform

The Scitation.org platform brings all users and administrators optimized service and a streamlined, modern reading experience.

#### Features:

- Simplified page layout for easy article readability
- Optimized display across mobile devices and browsers
- Fast navigation and search functionality
- Figure viewer to explore visual content
- Links to all supplemental materials, including free access
- Numerous collaboration tools to simplify sharing with colleagues and across social networks
- Library admin access site for efficient account management

To ensure a personalized experience on Scitation.org, take a moment to create a profile by visiting: <a href="https://www.scitation.org/action/registration">https://www.scitation.org/action/registration</a>

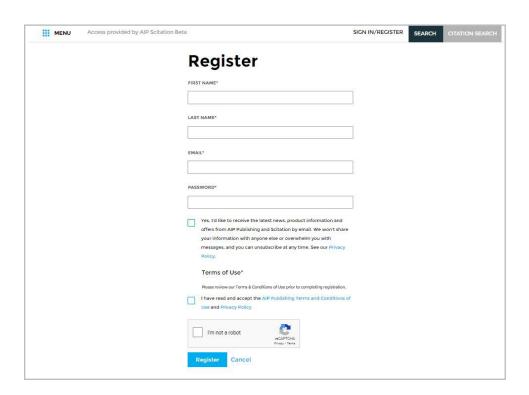

## Scitation.org Homepage

To learn more about AIP Publishing and our portfolio, log in to your account profile to run basic and advanced searches, view trending articles, access individual publications, and view the latest physics employment opportunities.

Personalized

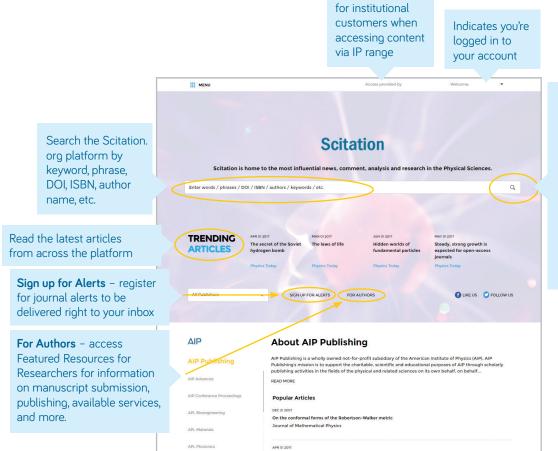

To perform an advanced search, click the magnifying glass. and the "advanced search" box will appear (see page 4).

**Note:** the "search tips" that appear in the right column are very useful when you're seeking to obtain tailored search results

## **Advanced Search Tool**

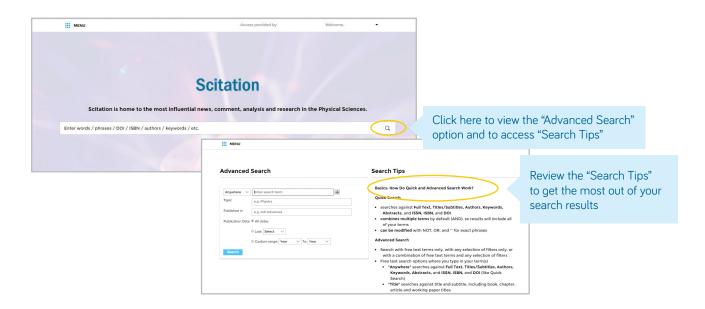

#### Search Results

When search results appear, you can:

- Filter by article type, publication date, topic, author name, or publication
- Sort by relevance or publication date

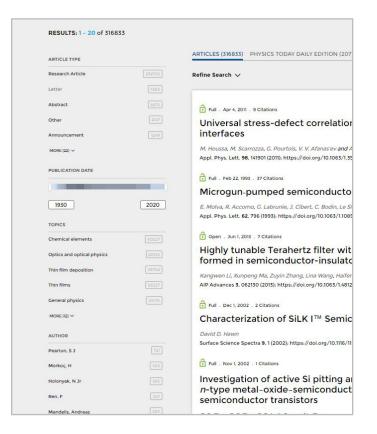

## Navigating a Journal's Homepage

Take a moment to explore a journal's homepage below.

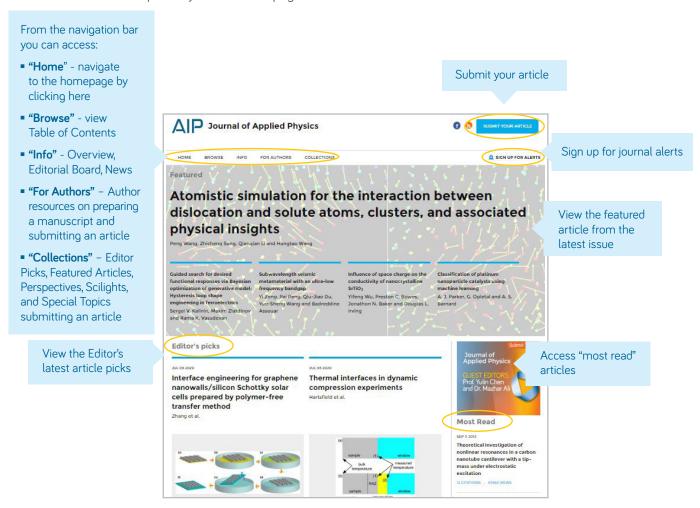

## Article Search by Citation from Journal Homepage

From the top of the journal homepage, you can search by citation. For the most accurate results, fill in the journal name, volume and page number.

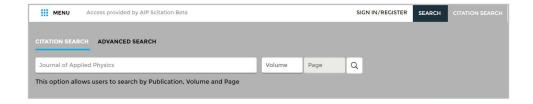

### **Browse: Viewing the Table of Contents**

After clicking on "Browse" you are brought to the current issue's Table of Content (TOC) as well as links to previous issues. Here you are able to view, download, "add to favorites, "share" or "export citation" the article of your choice.

You are able to "filter by Section" on each Table of Content. This filter populates the sections and sub-sections within each TOC.

(Note: After filtering, if you move to another issue, the section filtering will be reset.)

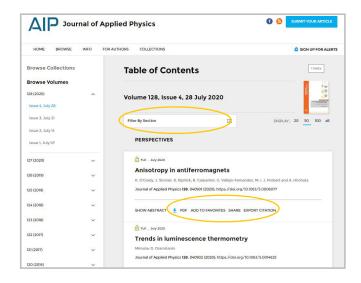

#### Accessing an Article

Institutional customers access content via registered IP ranges. If you try to view content from an unauthorized IP address, you will be asked to select your method of access as shown here.

If you do not have access through your institution, you have the option to log in as an individual subscriber, purchase standard PPV for \$30, or view the article via Open Athens or Shibboleth.

Alternatively, you can always "recommend an article" to your librarian by clicking on "Share" -> "Recommended to Librarians"

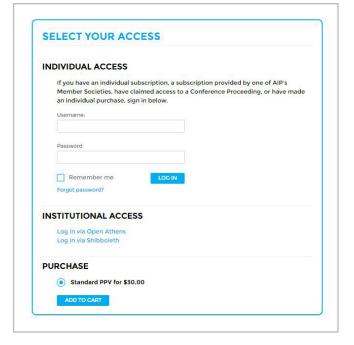

## Viewing an Article

Users accessing articles through their institution (IP authenticated) have the ability to do so without creating a profile. However to benefit from all tools available we encourage users to create a profile. From an article, users can:

- Save searches
- Sign up for RSS feeds
- Download an article as a PDF
- Sign up for journal alerts
- View author affiliations
- View and download article citations
- Add to your "favorites"
- "Share" the article with peers
- View article metrics
- Access related articles

Most articles are accessible as HTML or PDF. If only one format is available, the navigation bar will be updated to reflect the version offered. If available, supplemental information will be noted in the navigation bar in line with "cited by".

#### **Article Icons**

Take notice of the newly added blue circle icons next to certain article titles which indicate if it is a:

- Featured Article
- Editor's Pick
- Scilight

A Scilight, a science highlight, is a professional summary of significant developments in a particular field of research. The articles that are chosen for Scilight are recommended by the research-active editors of AIP Publishing's journals.

#### **Article Figures**

Designed to allow you to explore the graphs, charts and images included in each article. Figures are downloaded directly to a PowerPoint presentation and includes citation data.

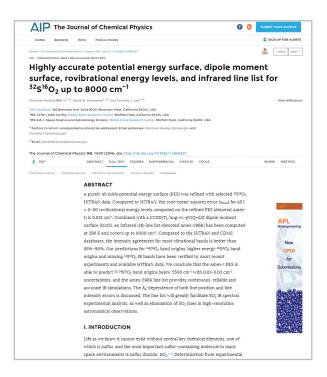

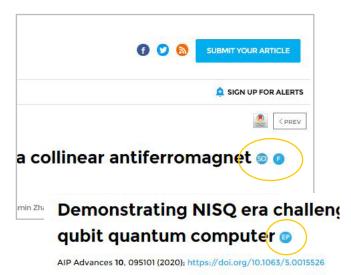

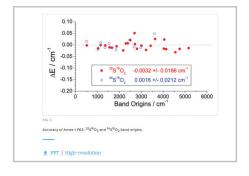

#### **Article Citations & Tools**

When available, article citations can be viewed (click "cited by") and downloaded (click "tools" and then "download citation").

When viewing the available "tools", users can add the current article to their "favorites" and view details about "reprints and permissions."

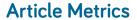

As articles receive "views" and "citations" they will be calculated and updated daily under "article metrics".

(Note: article metrics on Scitation.org are cumulative since 12/13/2016)

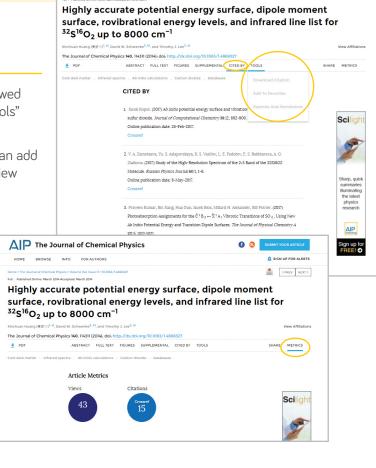

SIGN UP FOR ALERTS

The Journal of Chemical Physics

#### **Related Articles**

When reaching the bottom of an HTML article, a list of "related articles" will appear at the top of the screen in the rolling navigation bar.

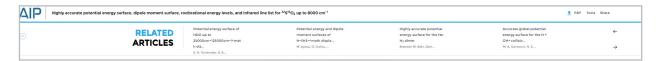

## Sharing an Article

Click on the share button to share an article via email, social media or to recommend an article to your librarian.

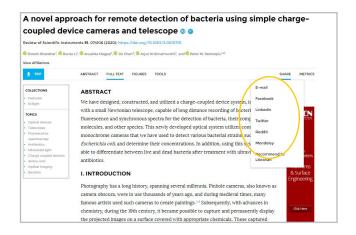

## **Books Now Available**

Books from AIP Publishing are available on Scitation, alongside our journals, and are fully integrated. Collections available for purchase include the First Collection (40 titles) and the AAPT Book Archive (34 titles).

## Accessing the Books Homepage

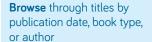

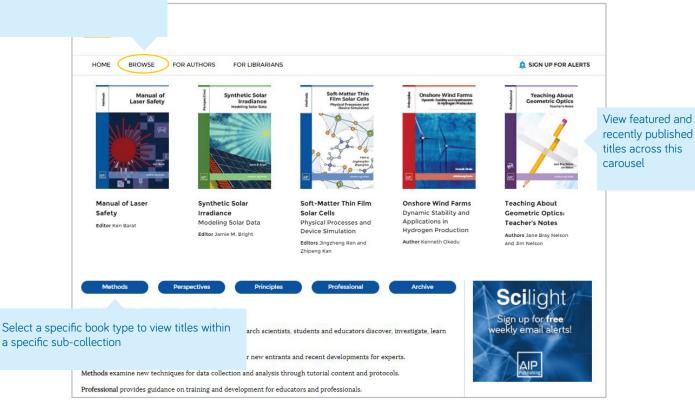

## **Book Title Page**

The title page offers an easy to navigate overview of the book with a preview of the book description, short links to the book information, access options, and metrics.

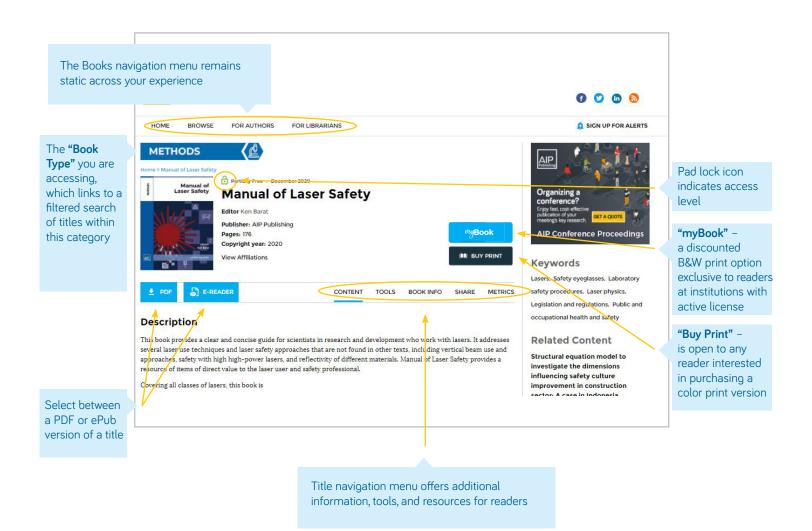

## Viewing a Book Chapter

Additional tools and features are available for each chapter. Read the first chapter of any title for free.

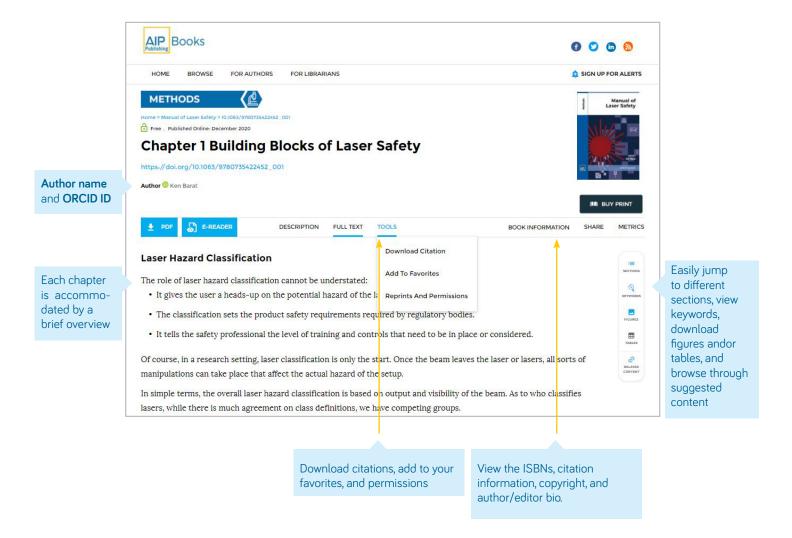

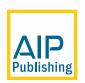